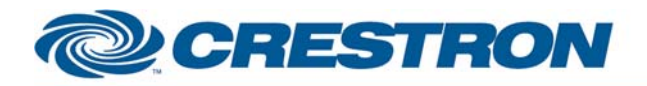

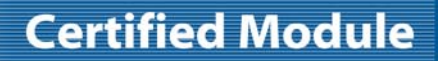

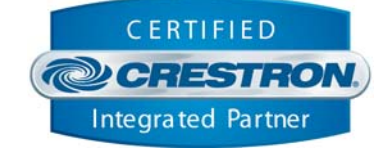

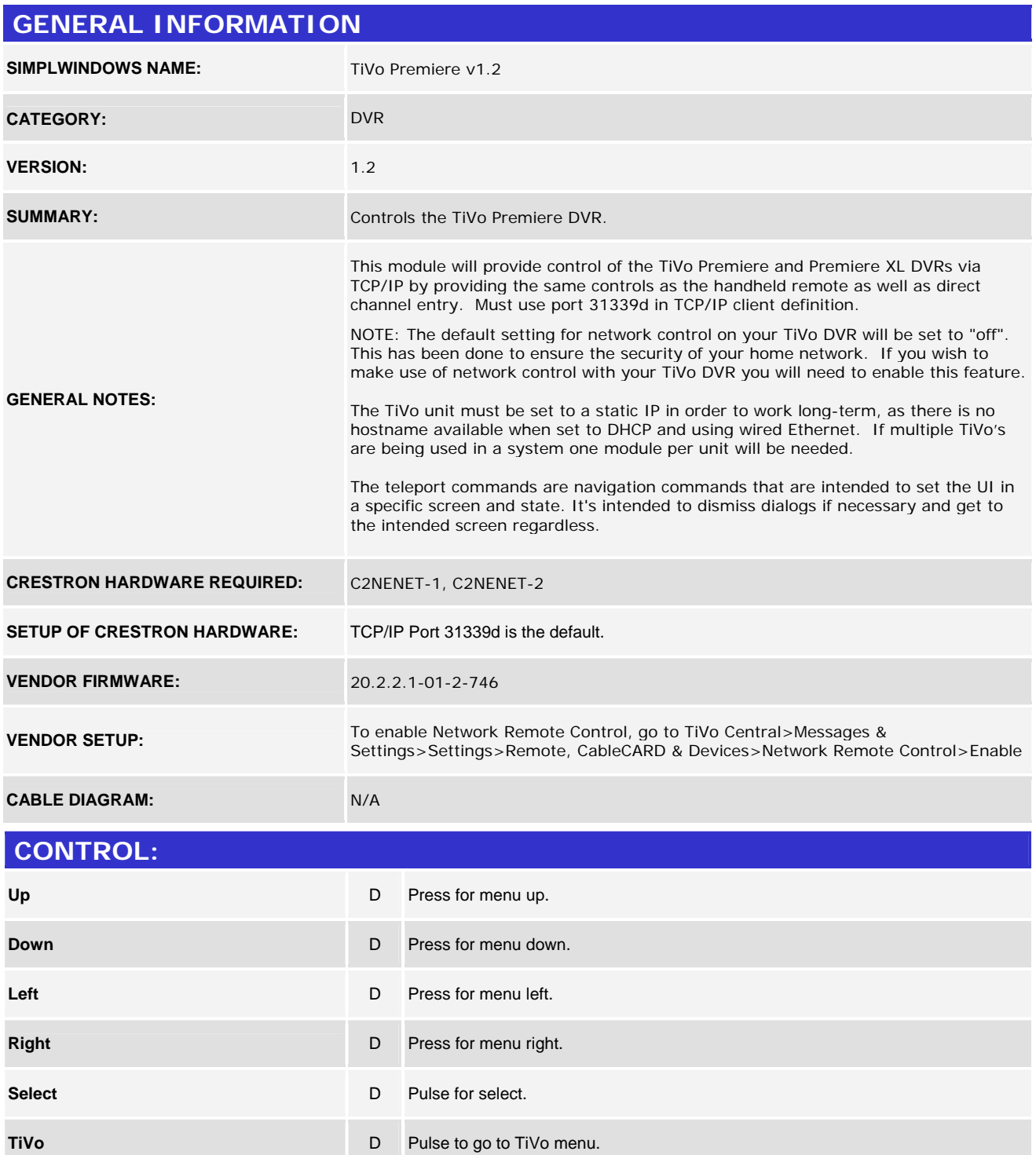

©2004 Crestron Electronics, Inc. 15 Volvo Drive · Rockleigh, NJ 07647 800.237.2041 / 201.767.3400

www.crestron.com

Crestron Certified Integrated Partner Modules can be found archived on our website in the Design Center. For more information please contact our Technical Sales Department at techsales@crestron.com. The information contain

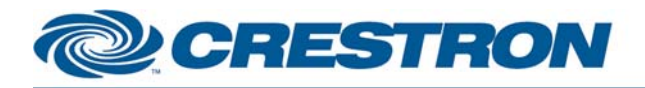

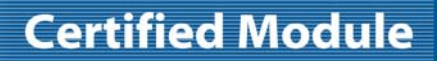

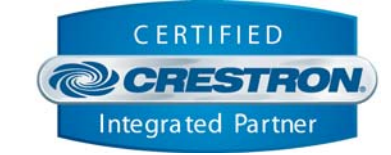

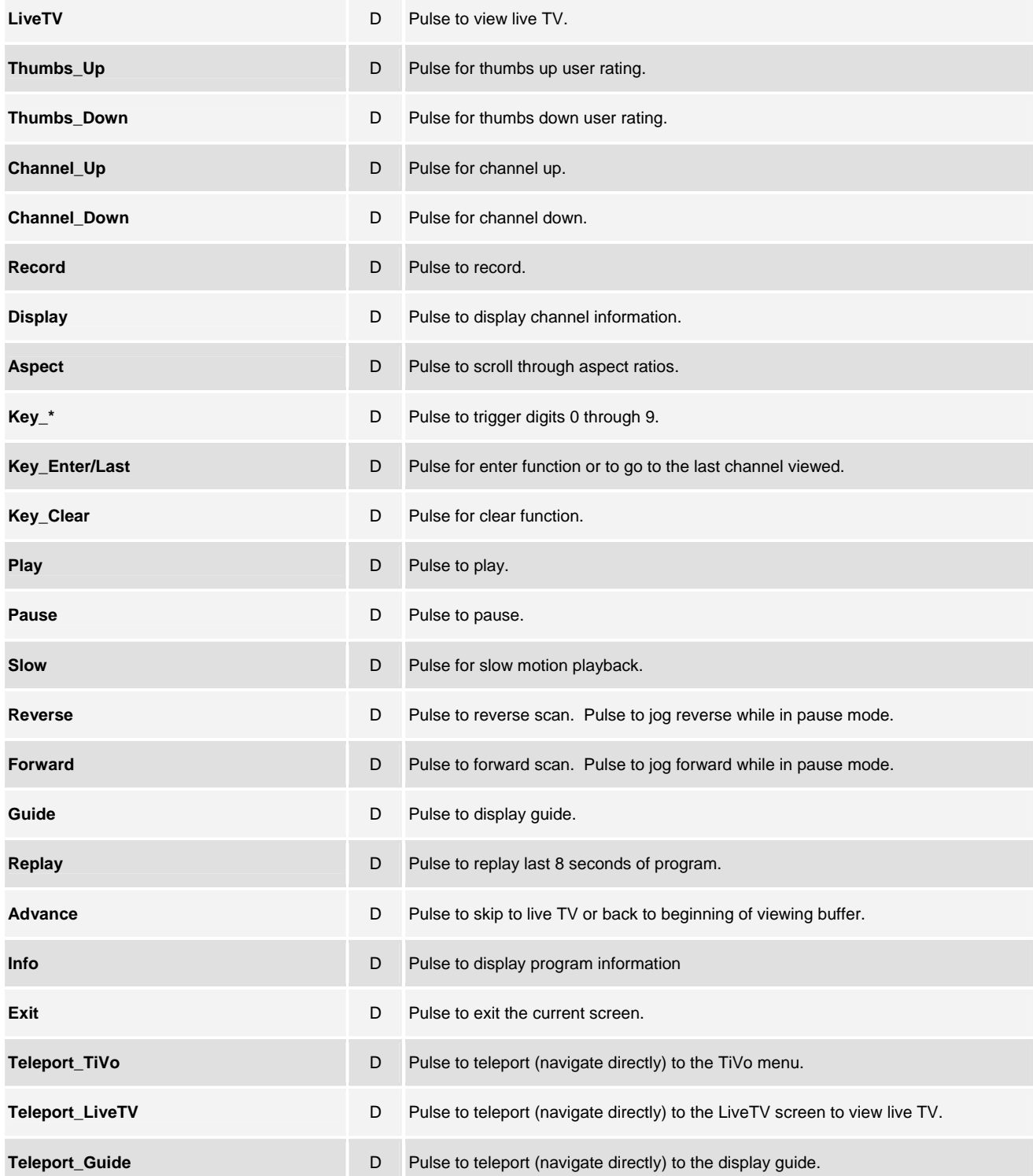

©2004 Crestron Electronics, Inc. 15 Volvo Drive · Rockleigh, NJ 07647 800.237.2041 / 201.767.3400

www.crestron.com

Crestron Certified Integrated Partner Modules can be found archived on our website in the Design Center. For more information please contact our Technical Sales Department at techsales@crestron.com. The information contain

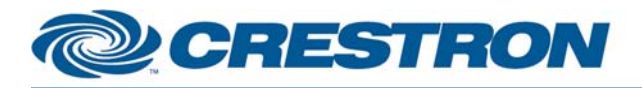

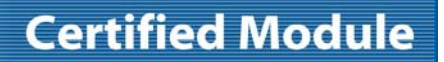

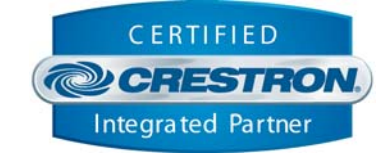

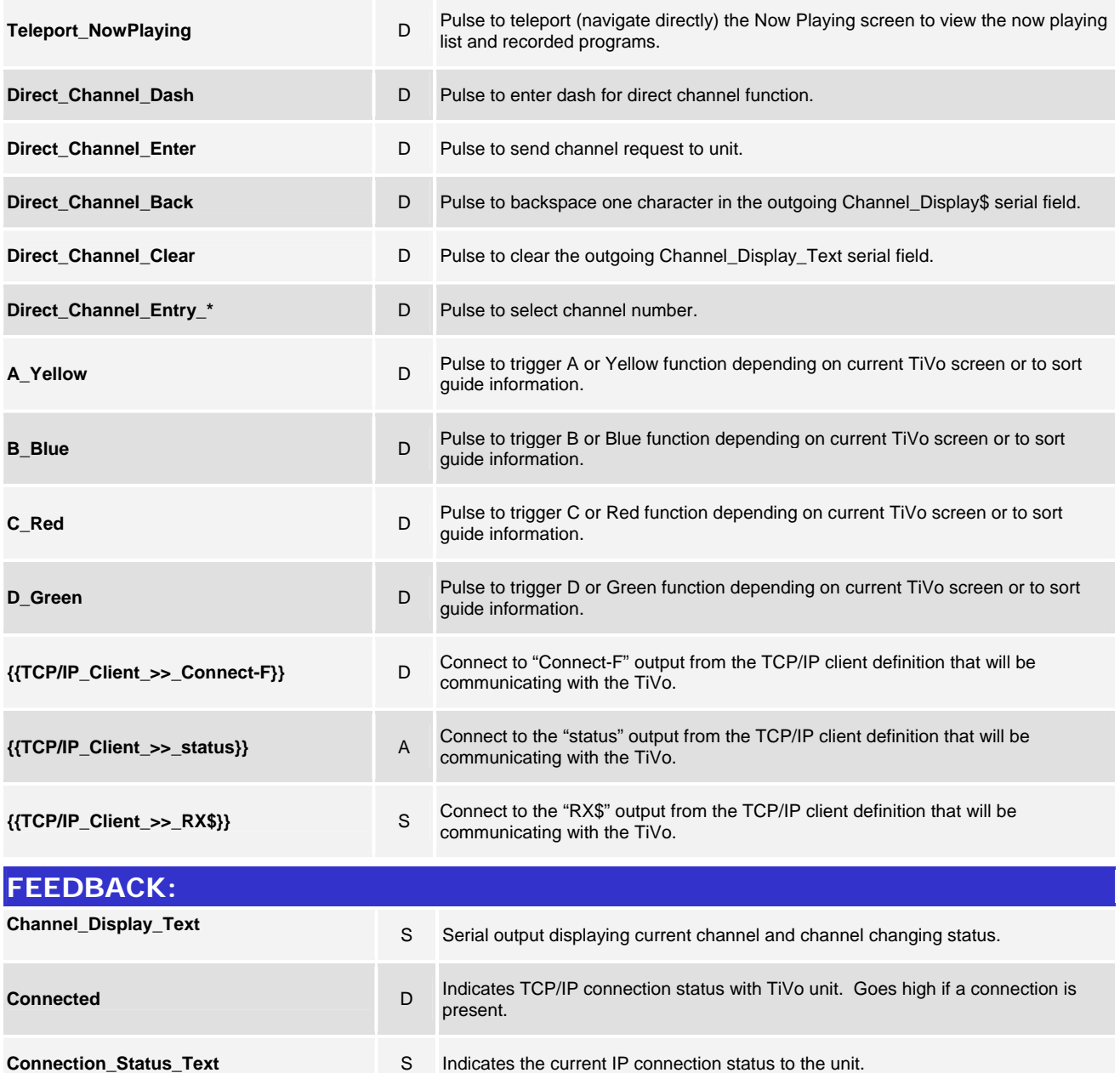

**{{Connect\_>>\_TCP/IP\_Client}}** D To be connected to the "Connect" input of the TCP/IP client definition that will be communicating with the TiVo.

#### **{{TX\$\_>>\_TCP/IP\_Client}}** S To be connected to the "TX\$" input of the TCP/IP client definition that will be communicating with the TiVo.

www.crestron.com

Crestron Certified Integrated Partner Modules can be found archived on our website in the Design Center. For more information please contact our Technical Sales Department at techsales@crestron.com. The information contain

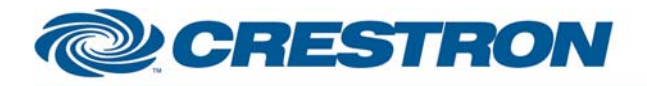

#### **PARAMETERS:**

**Port Number A** This parameter is used by System Builder and has no effect when this module is **Port Number** being used in a program developed in Simpl Windows. Default is 31339d.

#### **TESTING: OPS USED FOR TESTING:** 2-Series: v4.007.0004 3-Series: v1.005.0015 **SIMPL WINDOWS USED FOR TESTING:** v4.02.08 **DEVICE DB USED FOR TESTING:** v48.05.005.00 **CRES DB USED FOR TESTING:** v38.00.006.00 **SYMBOL LIBRARY USED FOR TESTING:** v855 **SAMPLE PROGRAM:** 2-Series: TiVo Premiere v1.2 Demo PRO2.smw 3-Series: TiVo Premiere v1.2 Demo MC3.smv

v1.1 – Resolved issue with channel feedback.

v1.0 – Original release.

**REVISION HISTORY:**

v1.2 – Added "Exit" function. Changed "Key\_Enter" to "Key\_Enter/Last"

www.crestron.com Crestron Certified Integrated Partner Modules can be found archived on our website in the Design Center. For more information please contact our Technical Sales Department at techsales@crestron.com. The information contain

# **Certified Module**

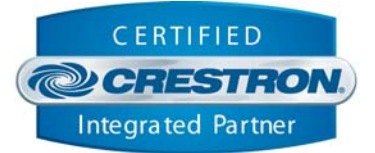